## **CIDEON**

#### efficient engineering.

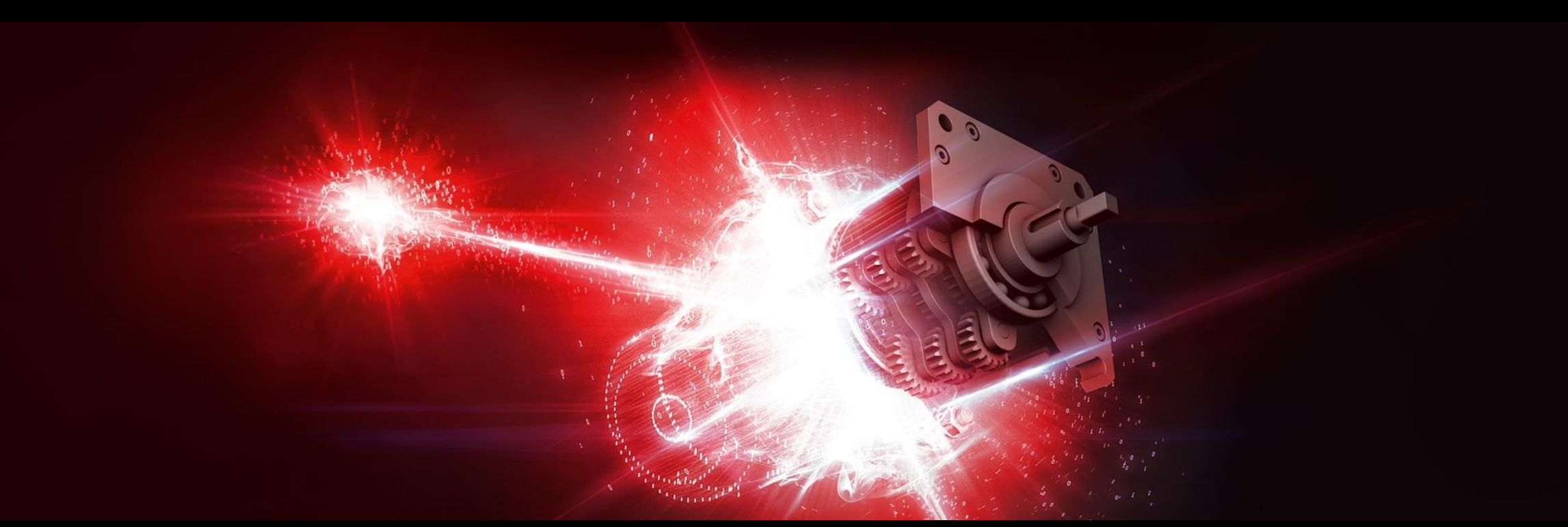

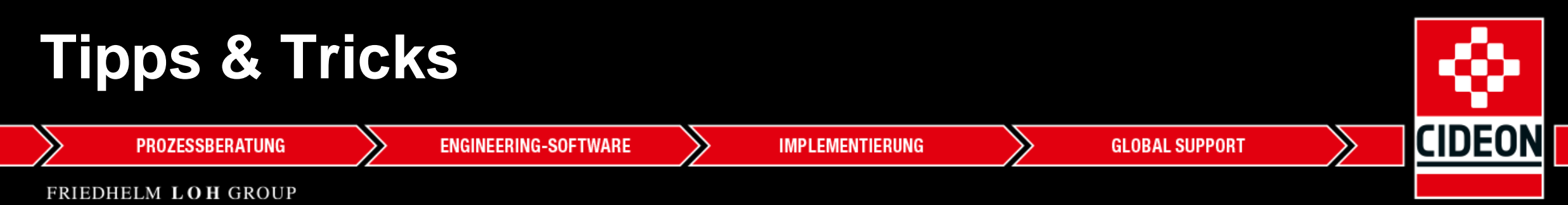

## **CIDEON Tipps & Tricks** iProperties in vielen Teilen ändern

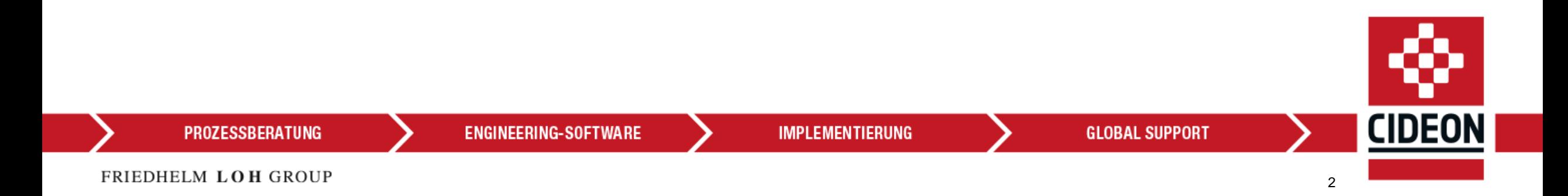

Aufgabenstellung

Sie haben eine Baugruppe mit Unterbaugruppen und vielen Bauteilen, in denen Sie iProperties ändern wollen bzw. müssen. Hierfür können Sie entweder jedes Bauteil öffnen und die iPropeties anpassen, was allerdings sehr aufwändig ist. Alternativ gibt es eine komfortablere Vorgehensweise…

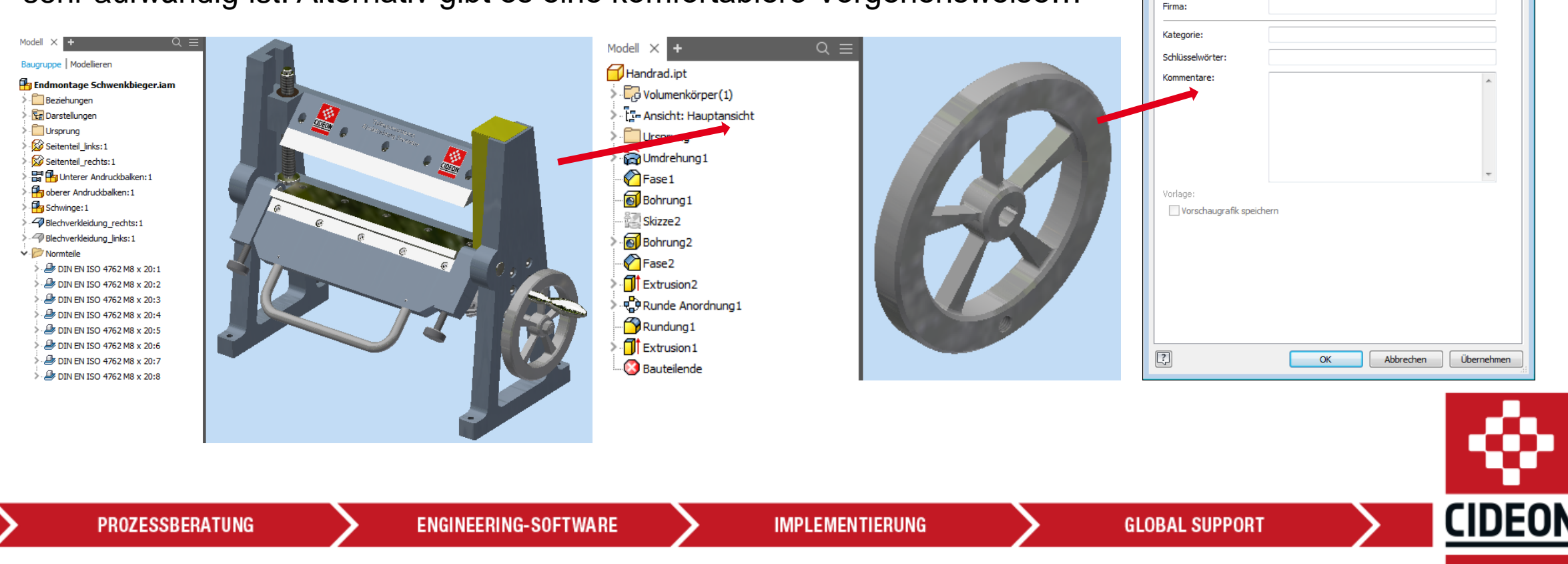

Handrad.ipt iProperties

Titel: Thema Autor:

Manager:

Allgemein Übersicht Projekt Status Benutzerdefiniert Speichern Physikalisch

Name

#### Lösung

Nutzen Sie die Stückliste für Ihre Änderungen!

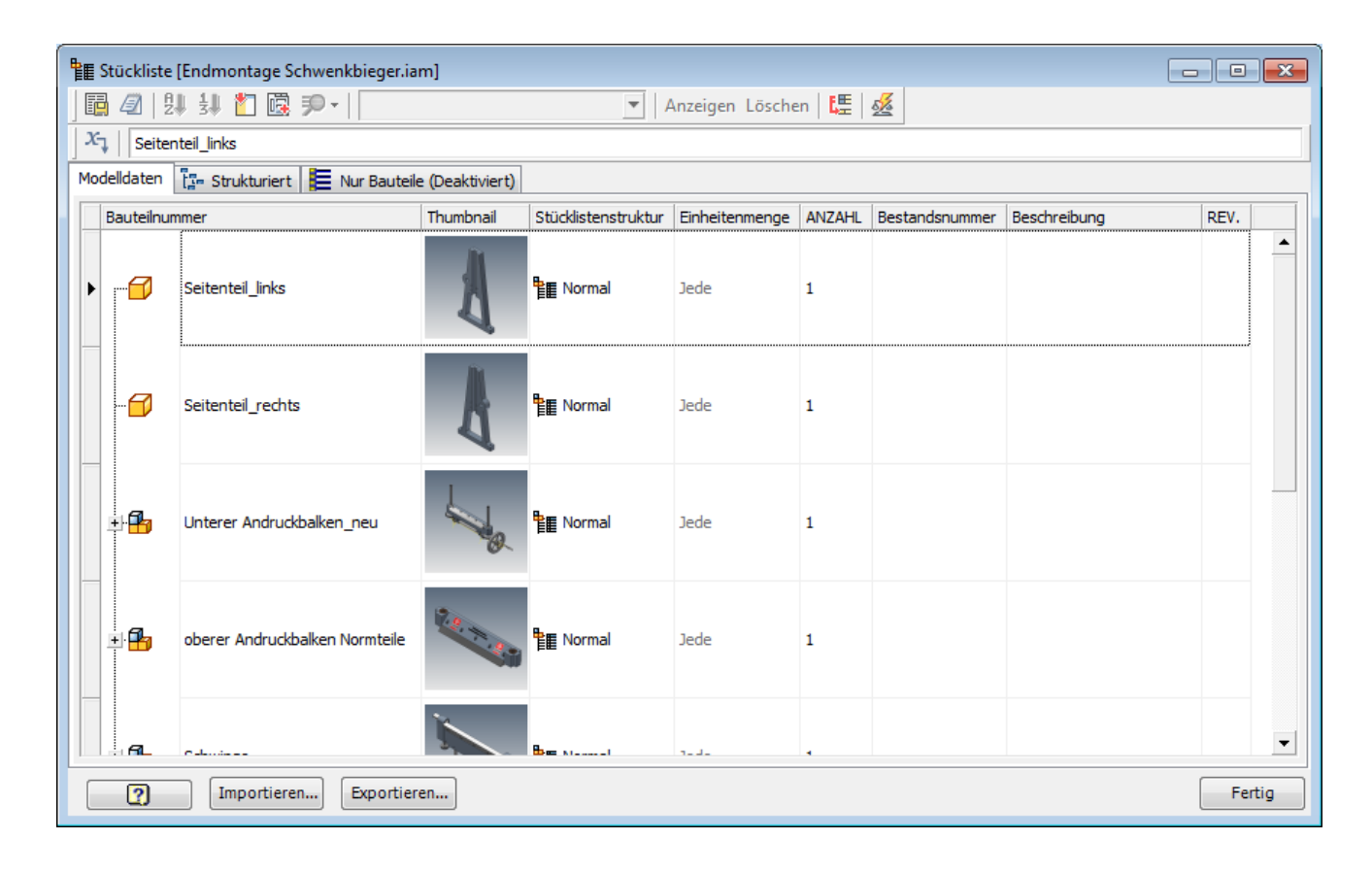

**ENGINEERING-SOFTWARE** 

**IMPLEMENTIERUNG** 

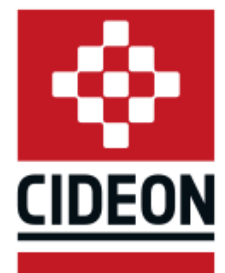

FRIEDHELM LOH GROUP

**PROZESSBERATUNG** 

**GLOBAL SUPPORT** 

#### Vorgehensweise

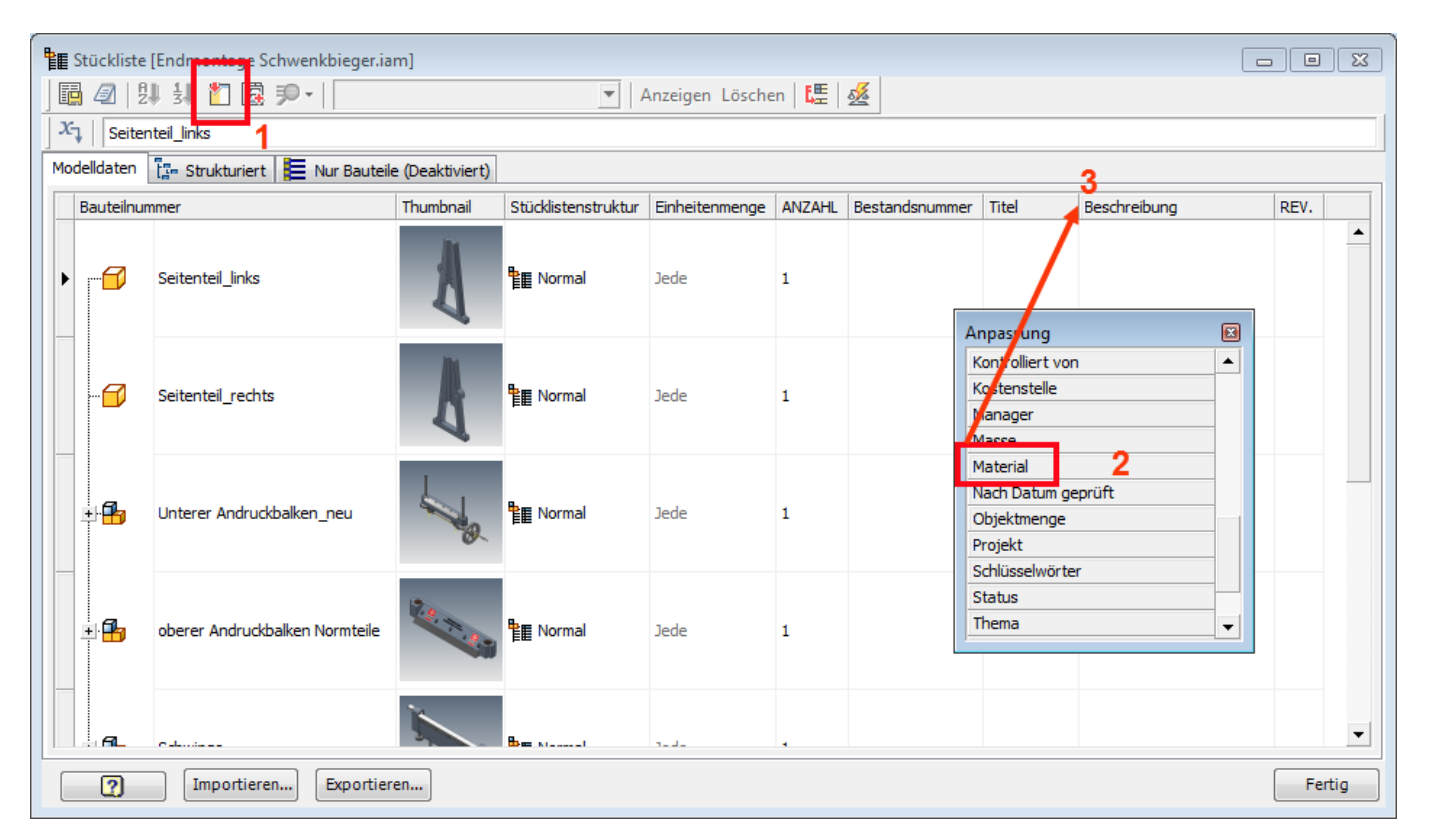

In der Stückliste aktivieren Sie die Spalten, in denen Sie die iProperties ändern wollen, zum Beispiel Titel und Material.

- 1. Rufen Sie die Spaltenauswahl auf.
- 2. iProperty auswählen.
- 3. iProperty mit der linken Maustaste an die gewünschte Position ziehen.

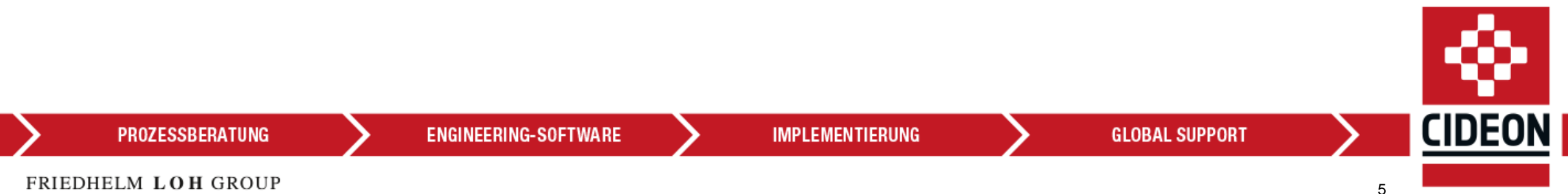

#### Vorgehensweise

Tragen Sie die Informationen in den Spalten ein.

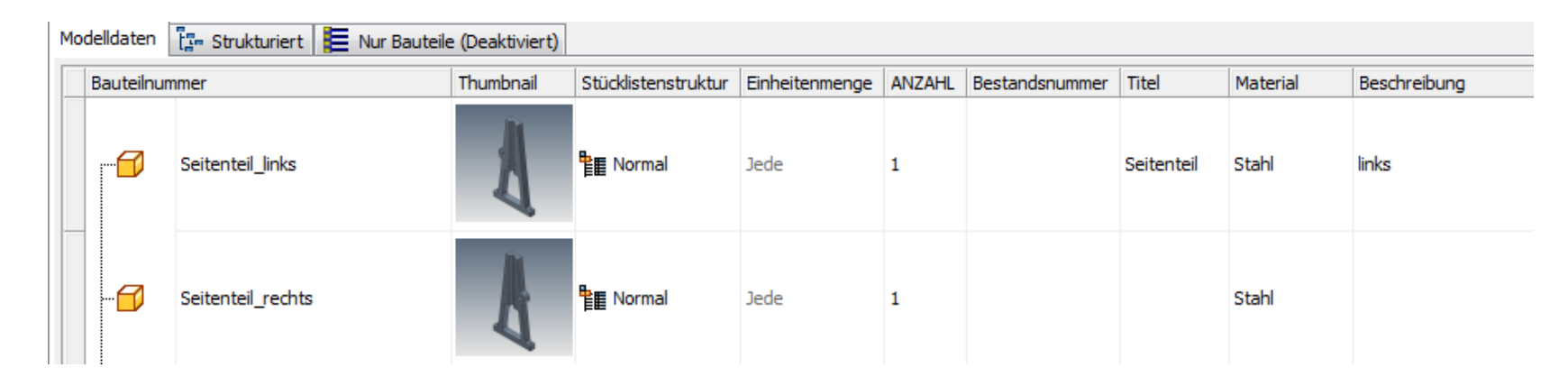

Sie können mit Kopieren (STRG+C) und Einfügen (STRG+V) arbeiten.

Oder ziehen Sie den Eintrag wie in Excel in das nächste oder die nächsten Felder, in dem Sie den kleinen schwarzen Punkt mit der linken Maustaste greifen und ziehen.

**ENGINEERING-SOFTWARE** 

Stahl Seitenteil links Stahl links Seitenteil Stahl Stahl Seitenteil CIDEON **IMPLEMENTIERUNG GLOBAL SUPPORT** 

Titel

er Titel

Material

Beschreibung

Material

**PROZESSBERATUNG** 

Beschr

Vorgehensweise

Speichern Sie die Baugruppe. Die geänderten Bauteile werden ebenfalls gespeichert.

Die Bauteile haben nun die eingetragenen iProperties.

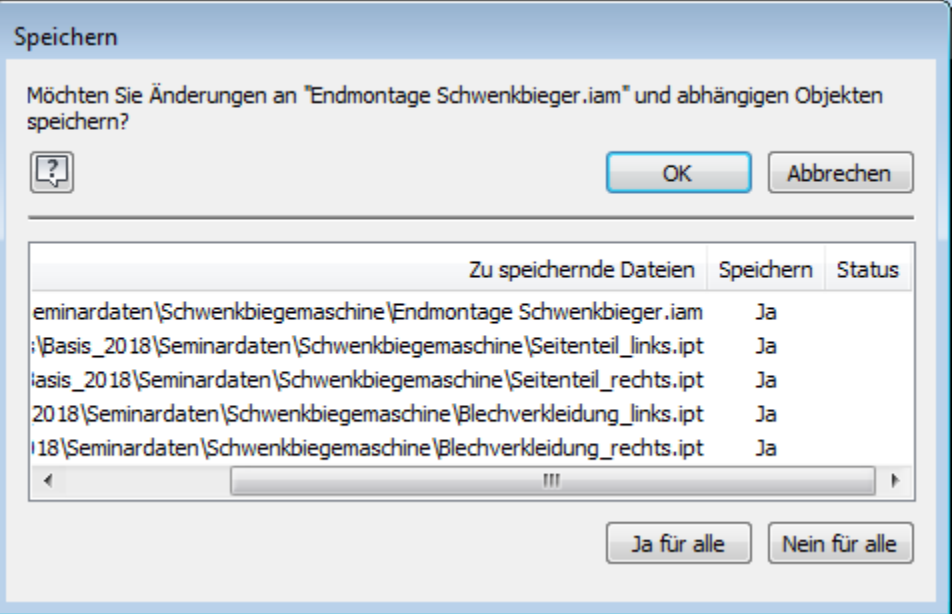

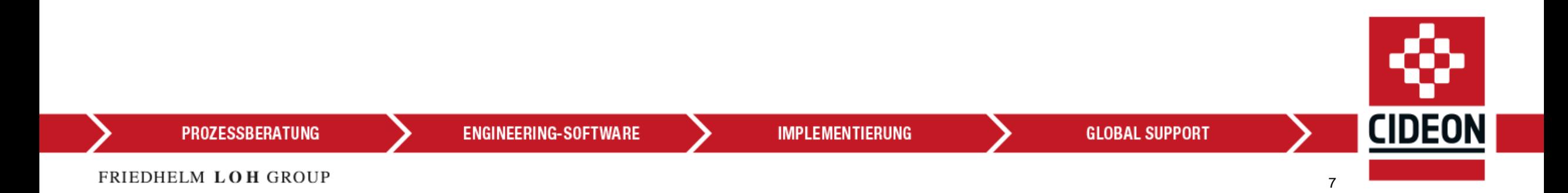

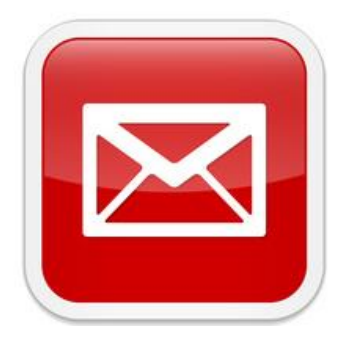

# **Wie können wir Ihnen weiter helfen?**

info@cideon.com

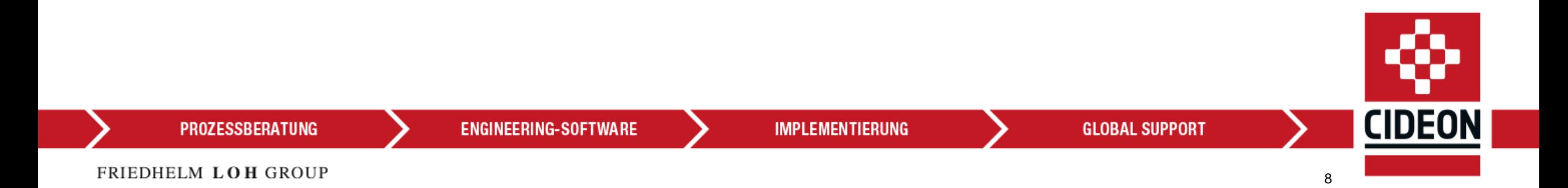